## Добавление ресурса курса «Книга»

Для добавления книги в определенном разделе/теме курса необходимо:

- 1. Нажать на значок «Меню действий» в правом верхнем углу главной страницы курса, в открывшемся списке выбрать пункт «Режим редактирования».
- 2. На странице курса появится кнопка «Добавить элемент или ресурс». Нажать кнопку «Добавить элемент или ресурс».
- 3. В открывшемся списке выбрать ресурс «Книга», нажать кнопку «Добавить».
- 4. На странице «Добавление: Книга» указать название и, при необходимости, изменить настройки, выставленные по умолчанию. Значок © позволяет прочесть рекомендации и пояснения для каждого подпункта.
- 5. Нажать кнопку «Сохранить и показать».

Далее автоматически откроется страница создания Главы книги. Здесь также нужно:

- 1. Ввести название страницы (темы, главы, раздела, пункта книги);
- 2. Добавить содержимое страницы (текстовый или иной материал);
- 3. Сохранить.

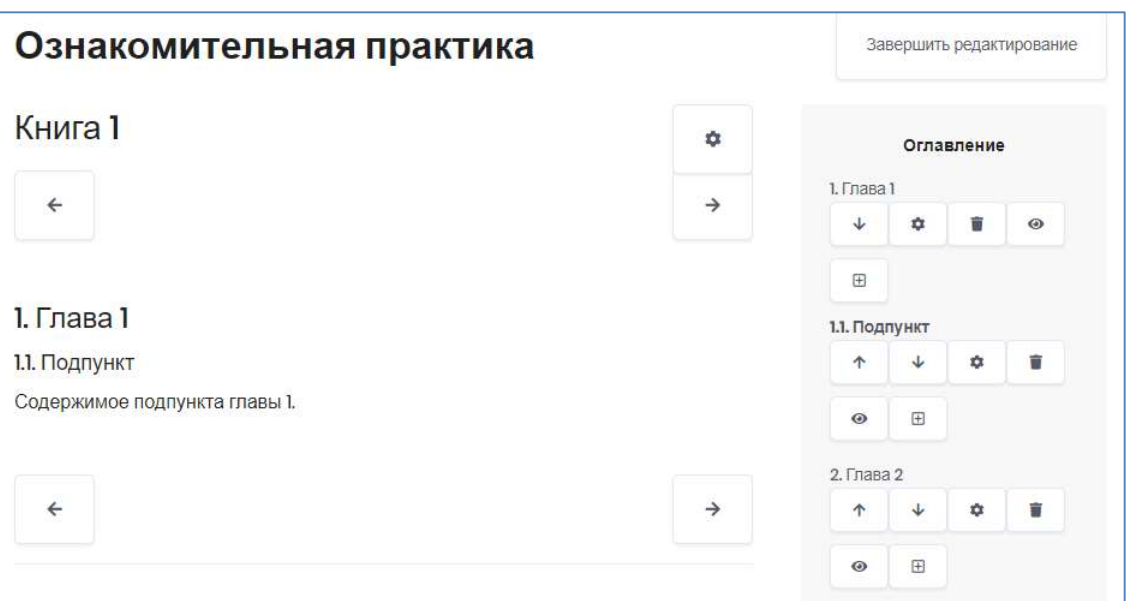

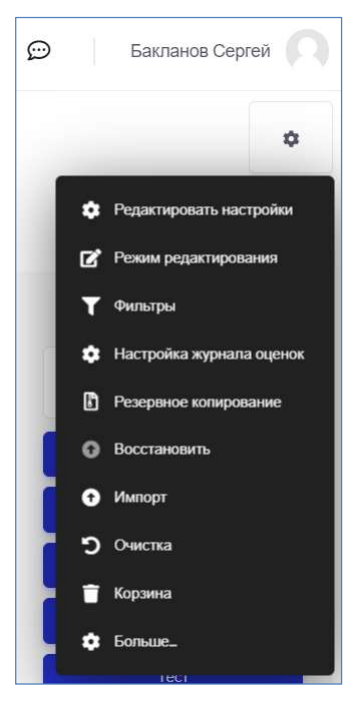

Для создания последующих страниц Книги необходимо нажать на кнопку  $\boxplus$ (добавить главу), расположенную справа в оглавлении (кнопка доступна только в режиме редактирования курса).

При необходимости, книга может быть многоуровневой. В этом случае при создании дочерней главы нужно отметить галочкой поле «Подраздел».

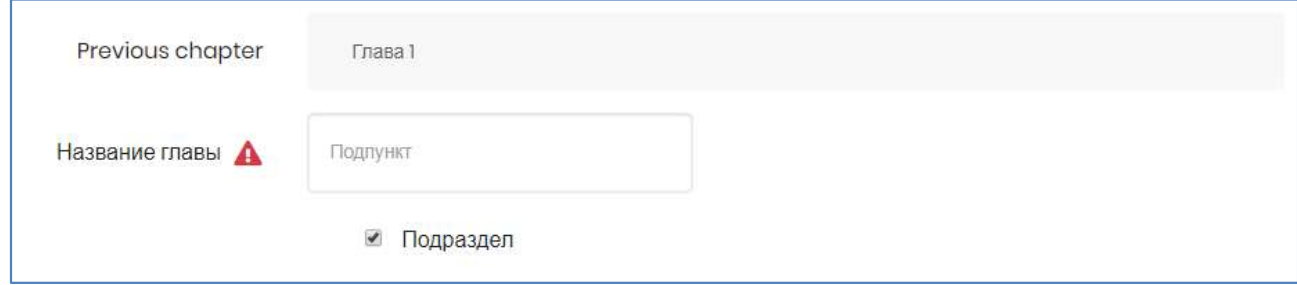

В режиме редактирования курса в оглавлении ресурса «Книга» также доступны следующие кнопки, позволяющие редактировать материал:

 «Вниз» – позволяет поменять главу книги местами с расположенной ниже главой.

 «Вверх» – позволяет поменять главу книги местами с расположенной выше главой.

 «Редактировать» – позволяет изменить заданные при создании главы параметры (название, содержание)

**• «Удалить»** – удаляет главу.

 «Скрыть» – делает главу невидимой для студентов (для преподавателей остается видимой).

**• «Показать»** – делает главу видимой.

«Добавить» – позволяет добавить после этой главы новую.

По окончании создания книги нажмите кнопку «Завершить редактирование». Стрелками на рис. ниже указаны кнопки навигации по книге.

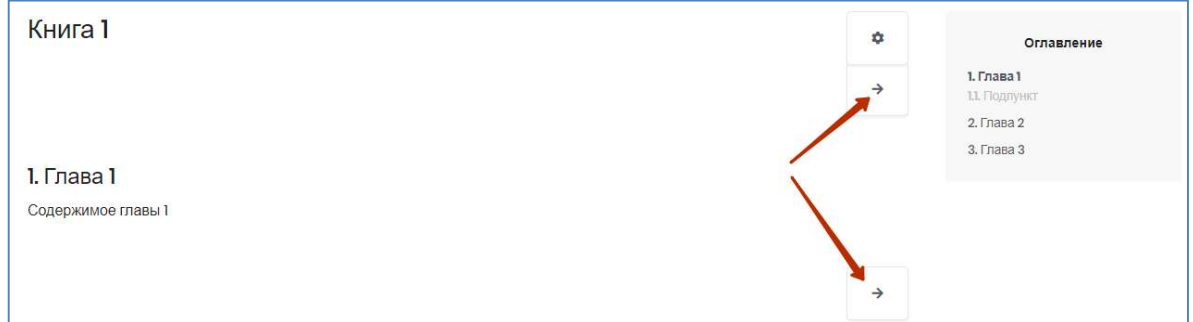